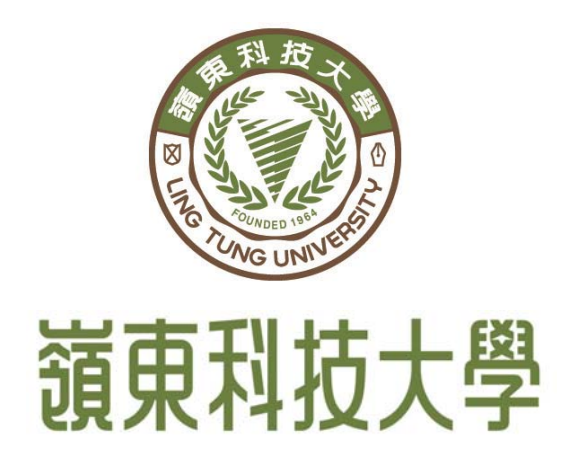

## 105 學年度日間部暨進修部轉學招生 科目學分抵免系統操作手冊

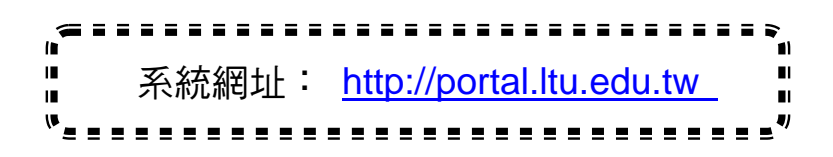

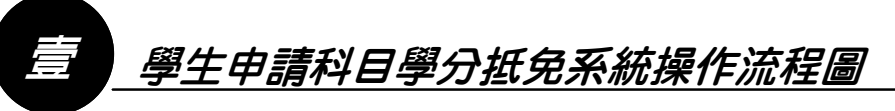

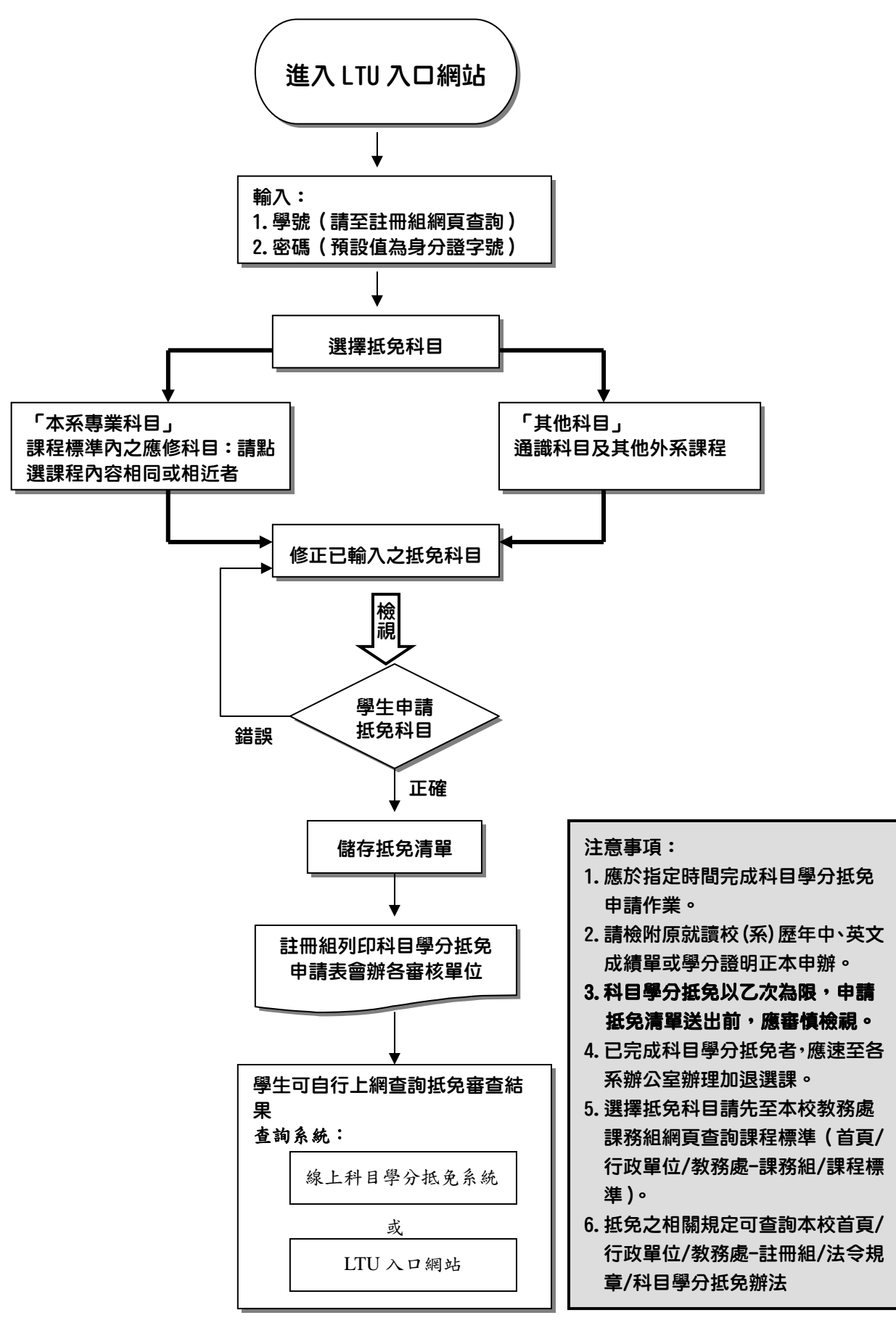

## 科目學分抵免說明

貳

- 一、辦理時間:應於指定時間完成科目學分抵免申請作業。
- 二、轉入二年級者,適用各系104學年度課程標準;轉入三年級者,適用各系103學年度課程。 課程標準查詢網址:http://www.admin.ltu.edu.tw/Home/Index?gpid=42
	- 抵免原則: 1.科目名稱及內容相同者。
		- 2.科目名稱不同而內容相同或相近者。
		- 3. 體育以抵免入學(轉入)年級前應修者為限,入學後應修體育不得減少。
		- 4.專科五年制 3 年級(含)以下科目學分,不得申請抵免。
		- 5.可抵免學分總數請依科目學分抵免辦法第三條規定辦理。
- 三、各項課程分類及科目學分抵免審核單位一覽表(本校總機 04-23892088)
	- 1.科目學分抵免審核單位如下:

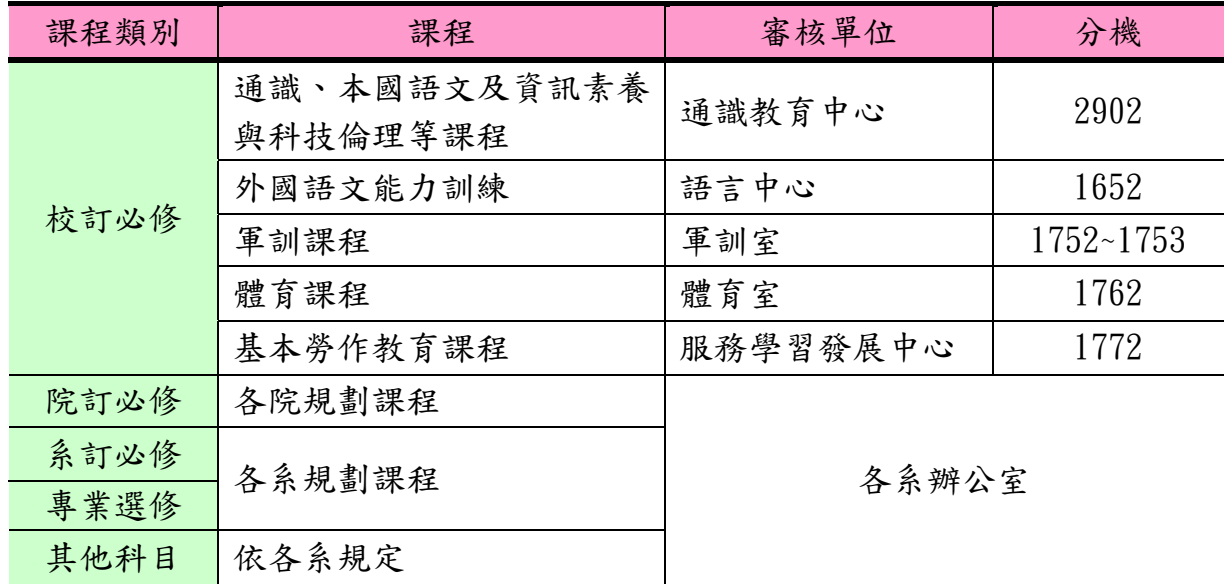

2.各系辦公室一覽表

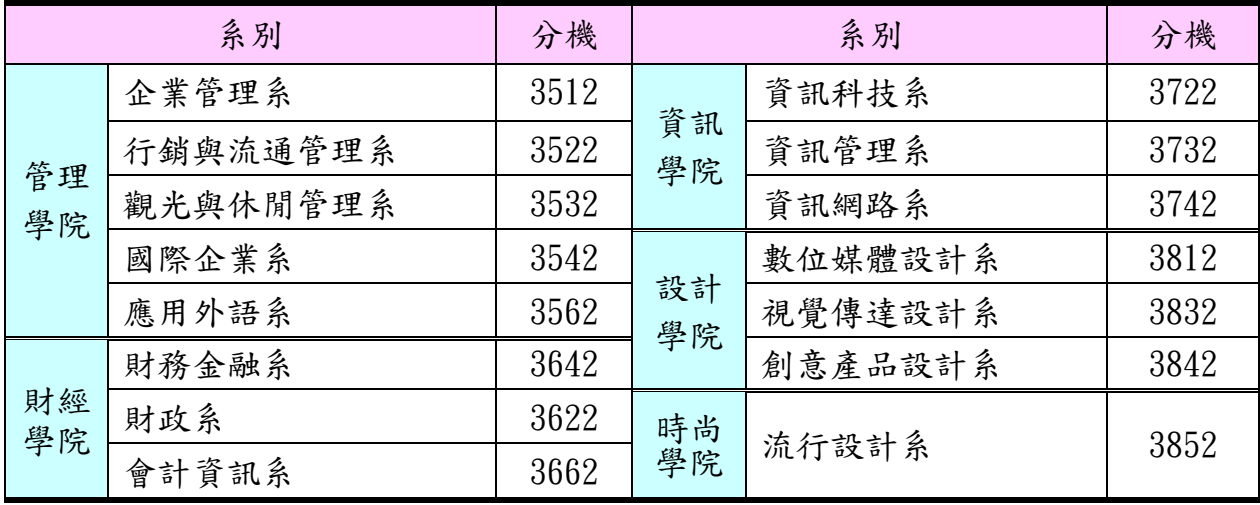

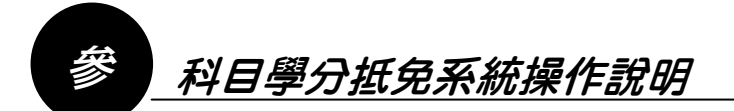

、鍵入網址:http://portal.ltu.edu.tw,輸入「學號」及「密碼」即可進入系統畫面。

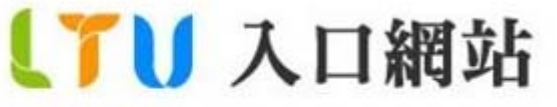

INFORMATION PORTAL

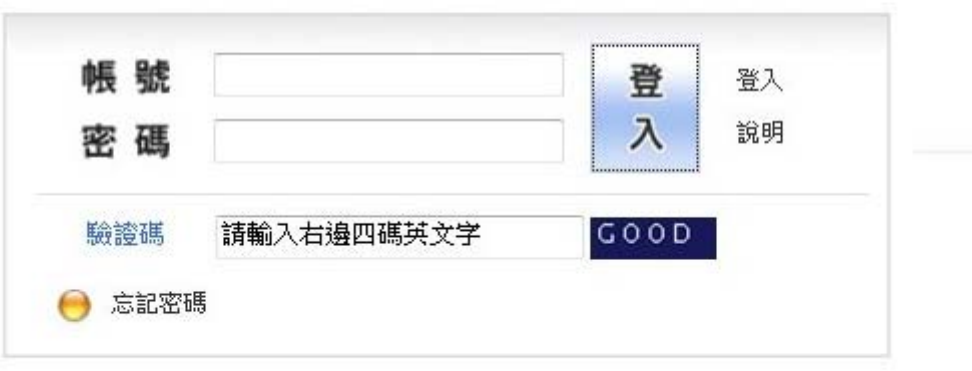

二、先行上網登入 LTU 入口網站(http://portal.ltu.edu.tw) 後,於左方資訊服務平台-105 學年度入學新生資訊系統項下進入「學生服務網」,點選轉學生抵免「線上科目學分抵免系

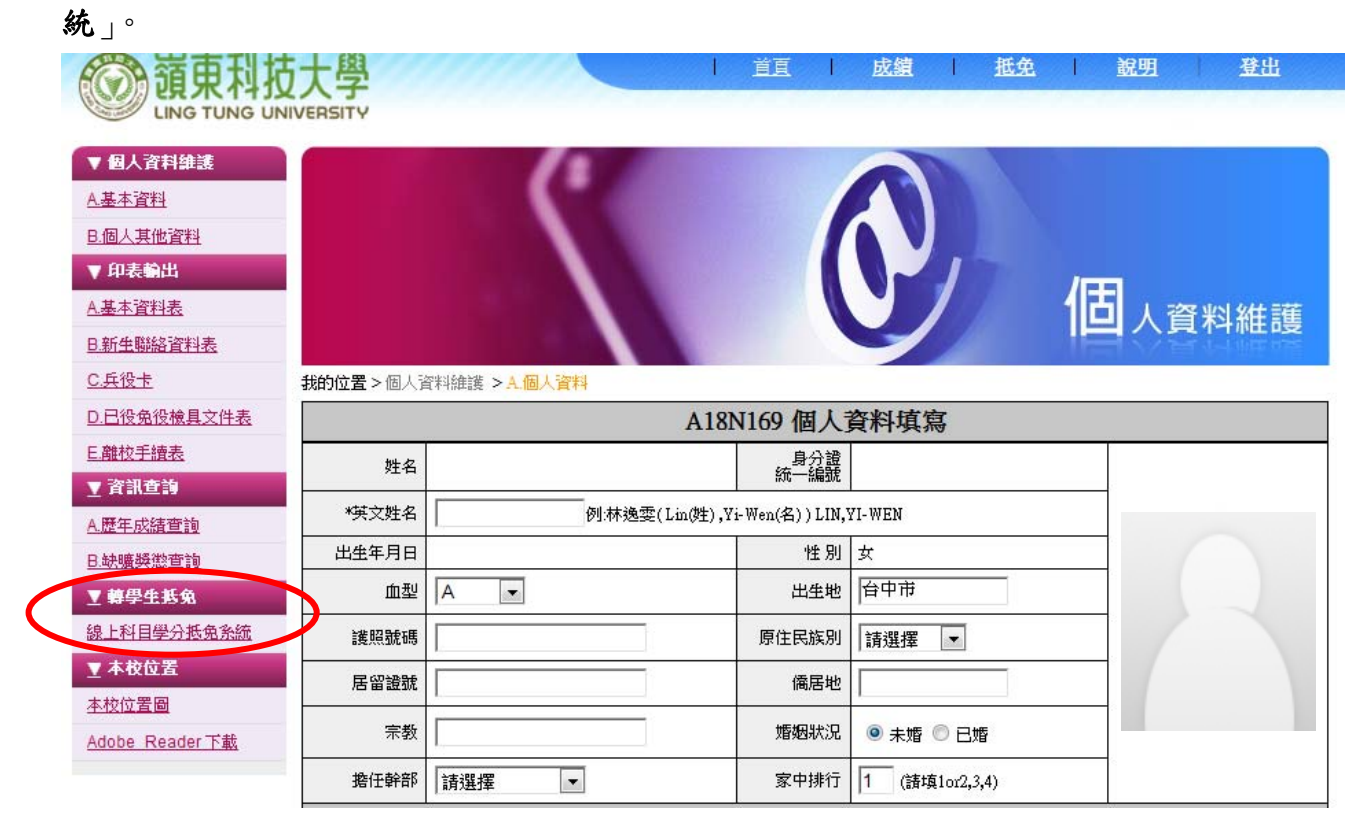

三、請於資料輸入前先詳閱嶺東科技大學「科目學分抵免辦法」及就讀系別之「課程標準」,再 點選左方的選單,選擇申請抵免科目及所屬學期。

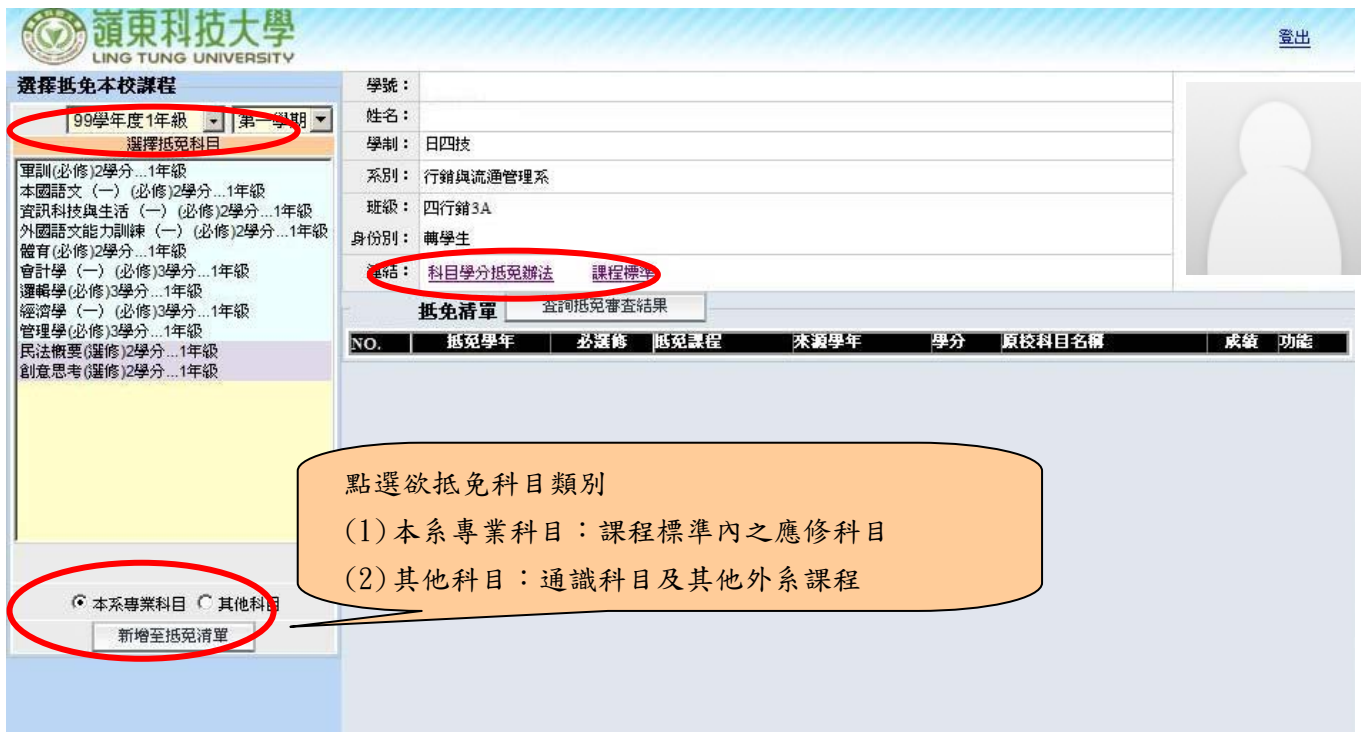

四、當點選抵免科目類別為本系專業科目時,系統會自動帶出就讀系別之科目名稱、原校學年、 原校學分、原校科目名稱及原校成績等欄位。 新增申請抵免科目:

A.點選左方的選單,選擇申請抵免學年度及科目

- B.按下新增至抵免清單
- C.輸入「來源學年」、「學分」、「原校科目名稱」及「原校成績」等欄位
- D.新增的資料將顯示在下方,如欲再新增另一筆抵免科目時則請繼續輸入,全 部完成後點選儲存

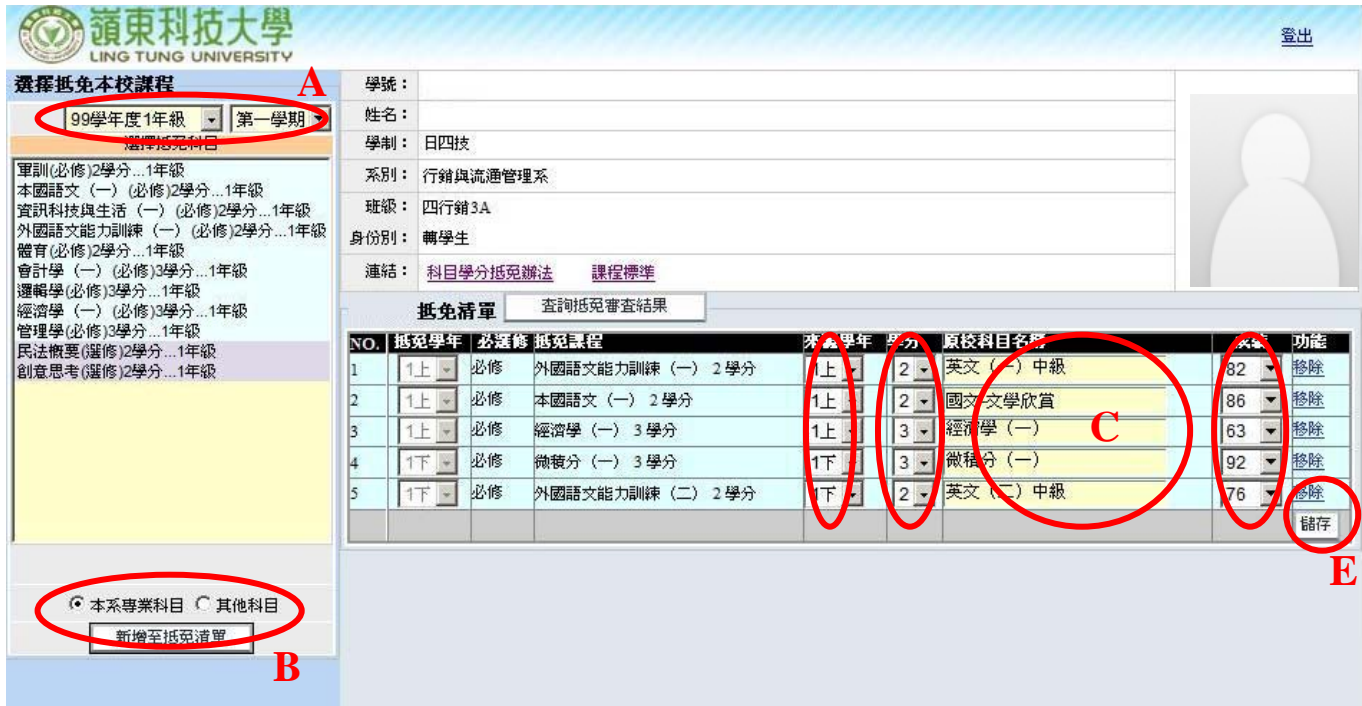

五、按下儲存按鈕後即會出現以下畫面。若點選抵免科目錯誤,可點選移除按鈕進行逐筆資料 刪除。申請「其他科目」抵免之操作方式同本系專業科目申請。

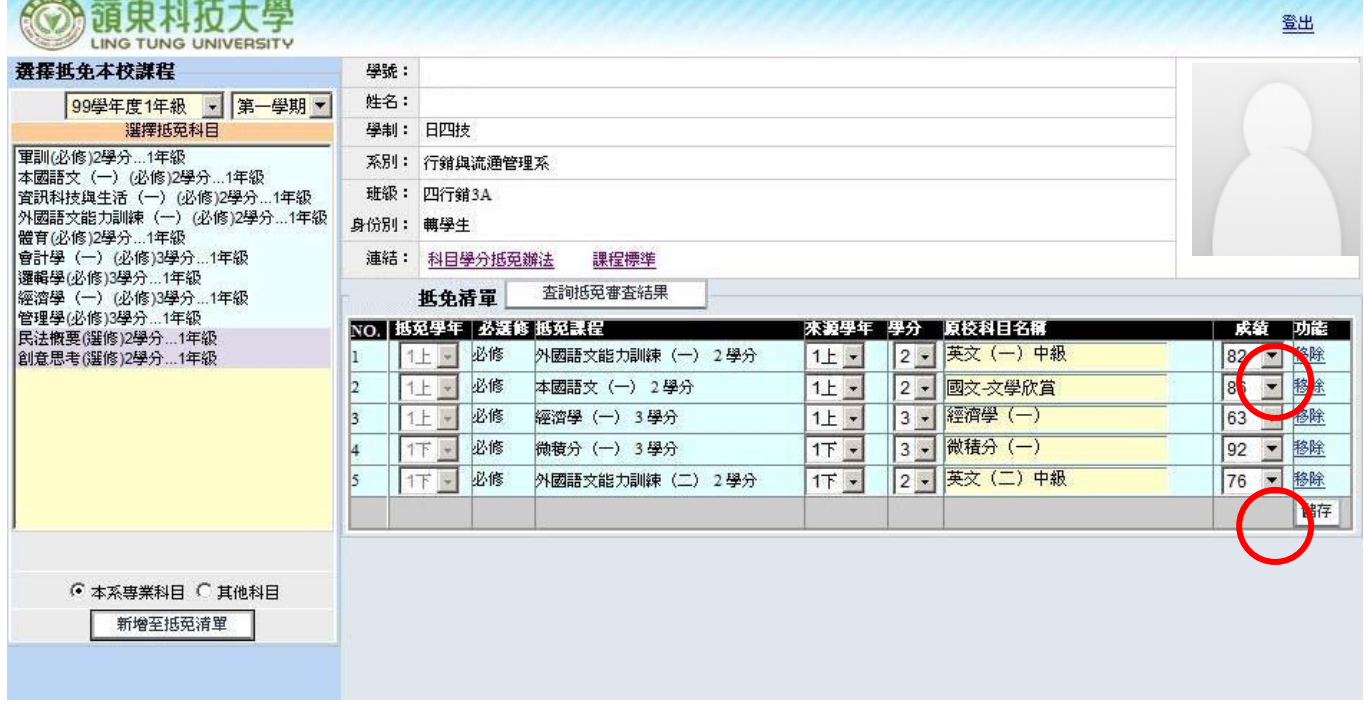

六、當點選抵免科目類別為其他科目時,點選抵免學年學期科目名稱、原校學年、原校學分、 原校科目名稱及原校成績。

新增申請抵免科目:

- A.點選左方的選單,選擇抵免學年學期
- B.輸入「抵免科目名稱」、「成績」、「屬性」及「學分」
- C.按下新增至抵免清單
- D.輸入「抵免學年」、「來源學年」、「學分」、「原校科目名稱」及「原校成績」 欄位
- E.新增的資料將顯示在下方,若欲再新增另一筆抵免科目時則請繼續輸入,全

## 部完成後點選儲存

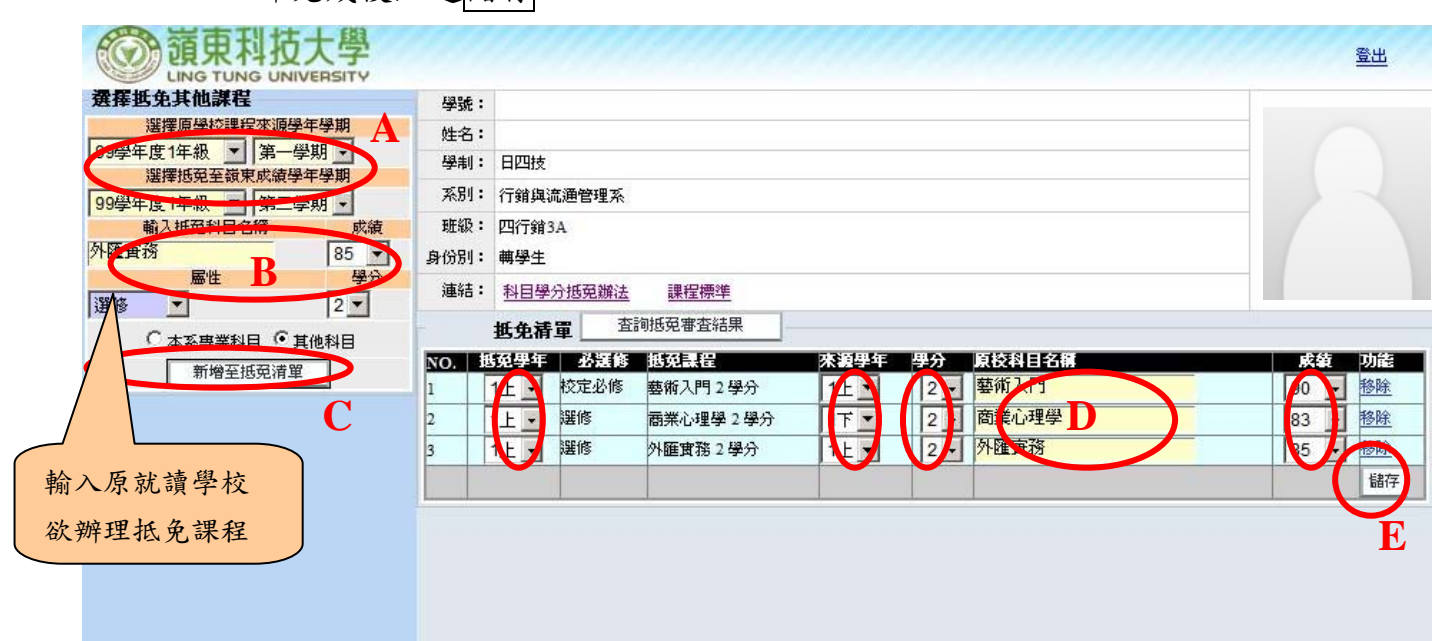

## 七、 申請完成

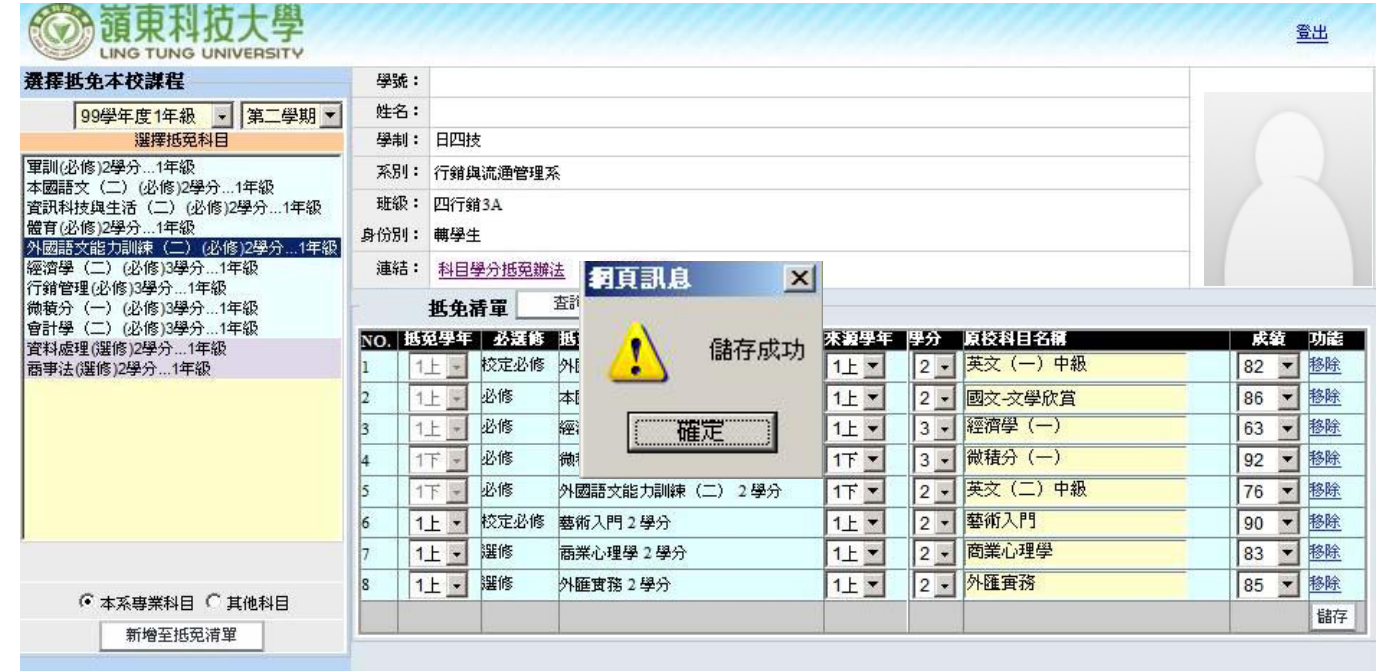

- 八、 入學新生於線上科目學分抵免申請後,仍需於註冊時繳交原校歷年中、英文成績單各 2 份。 1. 原校成績單正本右下角請務必註明學號、就讀系別及班級。
	- 2. 請自行保留原校成績單影本。
	- 3. 轉學新生申請線上抵免者於報到時,請繳交原校歷年中、英文成績單及有助於抵免不同 科目名稱但課程內容相近之的課程證明(例如課程大綱)至註冊組。
- 九、 查詢抵免審查結果於開學第二週起公告,但將只開放當學期於【線上科目學分抵免系統申 請結果】,審核結果如下圖。次學期後若要查詢歷年修習課程及學分,請至 LTU 入口網站 (**http://portal.ltu.edu.tw**)。

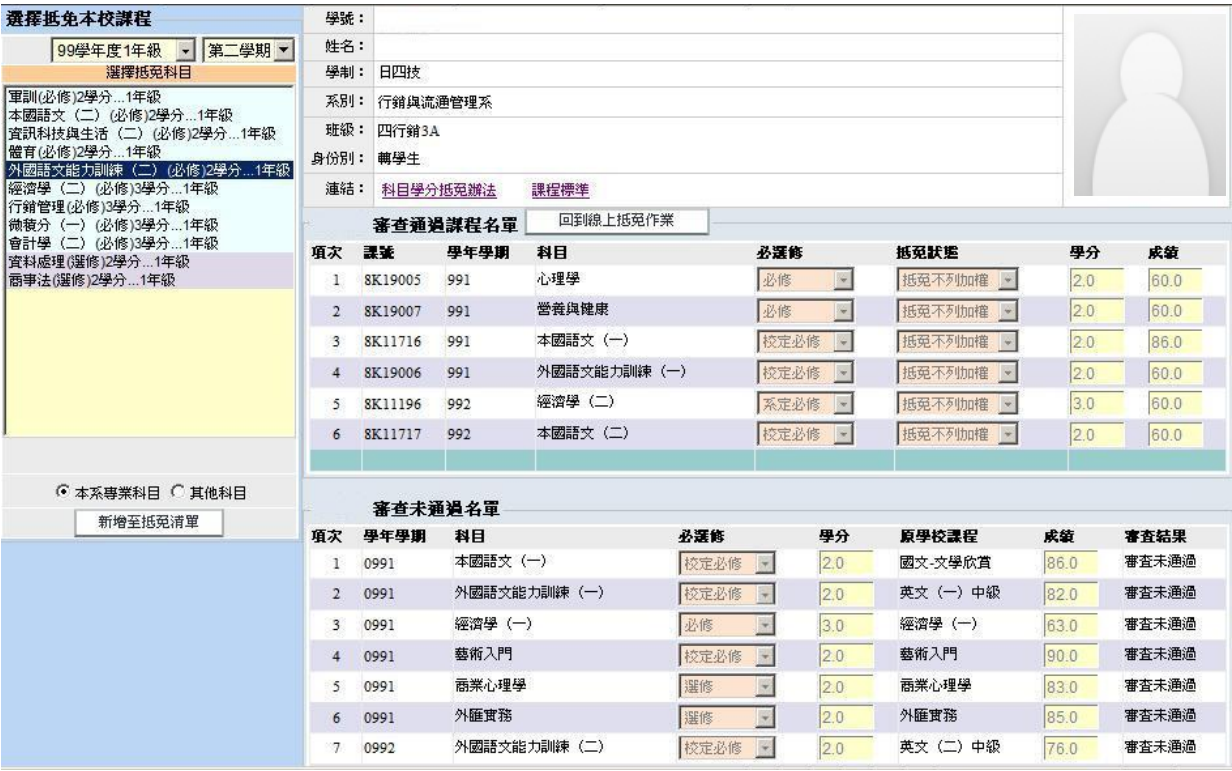